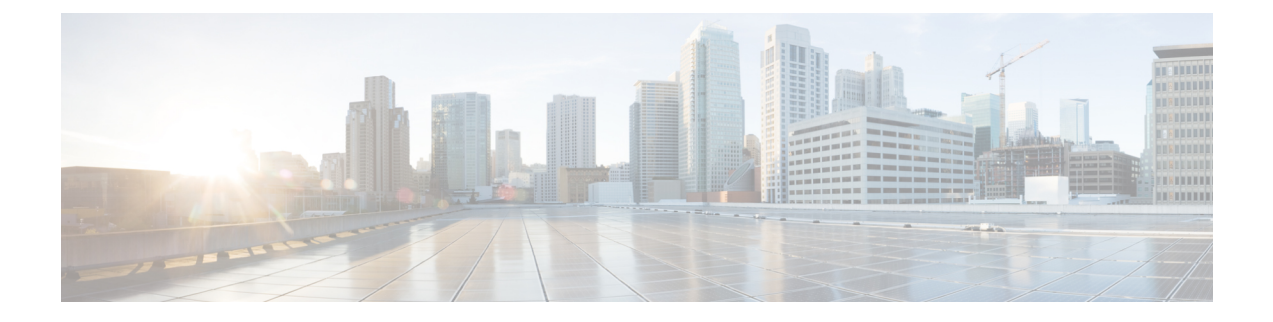

# **DND(Do Not Disturb)**

- 방해 사절 개요, 1 페이지
- 방해 사절 구성 작업 흐름, 2 페이지
- 방해 사절 상호 작용 및 제한 사항, 10 페이지
- 방해 사절 문제 해결, 13 페이지

## 방해 사절 개요

DND(방해 사절)는 다음과 같은 옵션을 제공합니다.

- 통화거부 이 옵션은 수신 통화가 거부되었음을 지정합니다. DND 수신 전화 알림(DND Incoming Call Alert) 매개 변수를 구성하는 방법에 따라 전화기에서 경고음을 재생하거나 통화의 플래시 알림을 재생합니다.
- 벨소리 꺼짐 이 옵션은 벨소리를 끄지만 디바이스에 수신 통화 정보가 표시되므로 사용자가 전 화를 받을 수 있습니다.

DND가 활성화되면, 일반 우선 순위를 지닌 새 수신 통화는 모두 해당 디바이스의 DND 설정을 인식 하게 됩니다. CER(Cisco Emergency Responder) 통화나 MLPP(Multi-Level Precedence & Preemption) 통 화 같이 우선 순위가 높은 통화는 디바이스에 수신되어 벨이 울립니다. 또한 DND를 활성화하는 경우 자동 응답 기능은 비활성화됩니다.

사용자는 다음과 같은 방법으로 전화기에서 방해 사절을 활성화할 수 있습니다.

- 소프트키
- 기능 버튼
- Cisco 통합 커뮤니케이션 자가 관리 포털

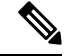

Cisco Unified Communications Manager에서 전화기별 기준으로 기능을 활성화 또는 비활성화할 수 있 습니다. 참고

전화기 동작

방해 사절을 활성화할 경우 Cisco Unified IP Phone에 "방해사절 활성 상태" 메시지가 표시됩니다. 일 부 Cisco Unified IP Phone에는 DND 상태 아이콘이 표시됩니다. 개별 전화기 모델에서 방해 사절을 사 용하는 방법에 대한 자세한 내용은 해당 전화기 모델의 사용자 설명서를 참조하십시오.

DND를 활성화하더라도 Cisco Unified Communications Manager 관리의 착신 통화 경고 설정에 지정된 대로 계속 전화기에서 수신 통화 알림을 받을 수 있지만, 우선 순위가 높은 통화(예: Cisco Emergency Responder 및 MLPP 통화)를 제외하고 전화기 벨은 울리지 않습니다. 또한 전화기 벨이 울리는 동안 DND를 활성화한 경우 전화기의 벨울림이 멈춥니다.

상태 알림

SIP 및 Cisco SCCP(Skinny Call Control Protocol) 디바이스에서 모두 방해 사절 기능이 지원됩니다.

SIP 전화기는 SIP PUBLISH 방법을 사용하여 Cisco Unified Communications Manager에 DND 상태 변 경을 신호합니다. Cisco Unified Communications Manager는 Remote-cc REFER 요청을 사용하여 SIP 전 화기에 DND 상태 변경 신호를 전송합니다.

SCCP 전화기는 SCCP 메시징을 사용하여 Cisco Unified Communications Manager에 DND 상태 변경을 신호합니다.

# 방해 사절 구성 작업 흐름

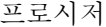

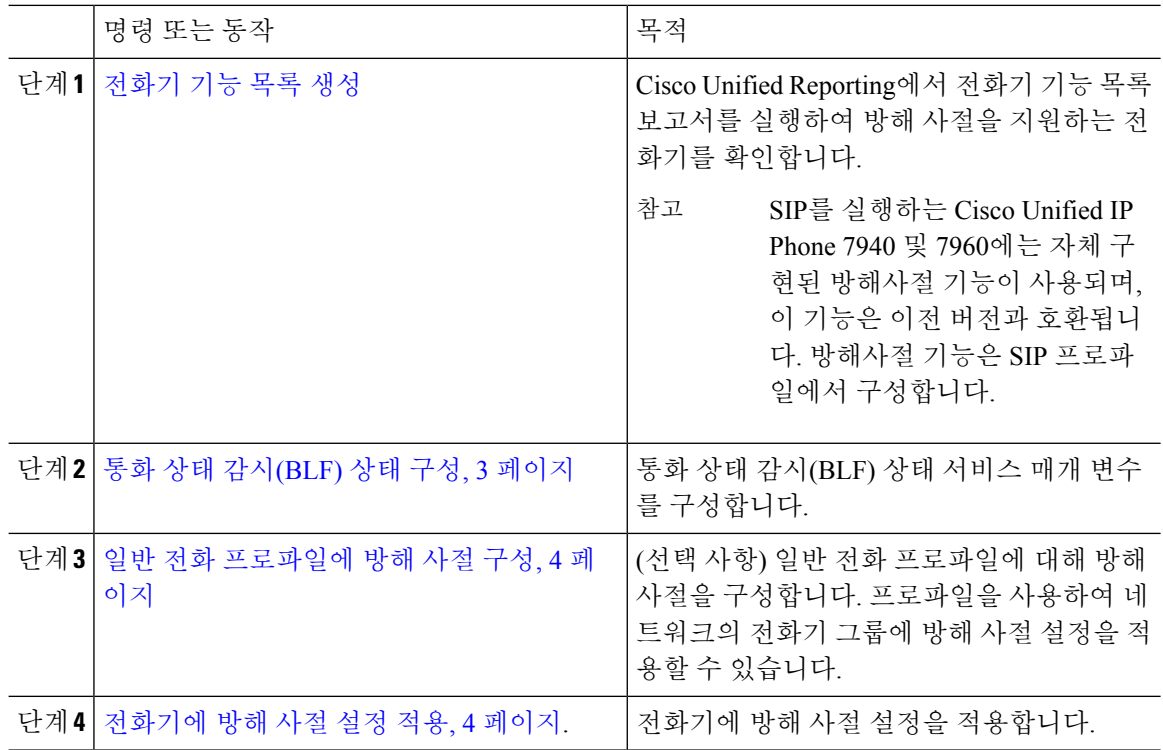

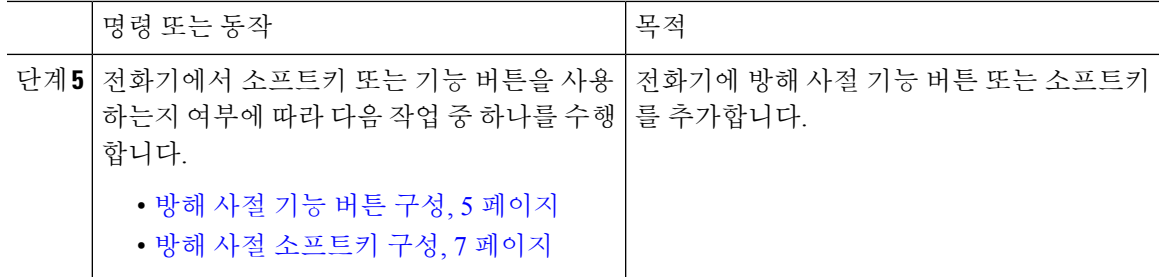

### 통화 상태 감시**(BLF)** 상태 구성

**BLF** 상태가 **DND**를 나타냄 서비스 매개 변수를 설정하여 BLF 상태가 방해 사절을 나타내는 방식을 구성할 수 있습니다. BLF 상태를 설정하려면 다음을 수행합니다.

시작하기 전에

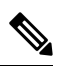

- DND에 대한 통화 중 램프 필드(BLF) 프레즌스 상태는 공유 회선 DN에 대해 등록된 모든 장치가 DND로 설정된 경우에만 작동합니다. 참고
	- 동일한 DN에서 iOS용 Jabber 또는 Android용 Jabber를 사용하는 경우 등록되지 않고 방금 구성된 때도 등록된 것으로 간주됩니다.

[전화기](cucm_b_feature-configuration-guide-for-15_chapter2.pdf#nameddest=unique_9) 기능 목록 생성

프로시저

- 단계 **1** Cisco Unified CM 관리에서 시스템 > 서비스 매개 변수를 선택합니다.
- 단계 **2** 구성할 서버의 **Cisco CallManager** 서비스를 선택합니다.
- 단계 **3** 클러스터 수준 매개 변수(시스템 현재) 창에서 **BLF** 상태 표시 **DND**를 제공합니다 서비스 매개 변수 에 대해 다음 값 중 하나를 지정합니다.
	- **True** -디바이스에서 방해 사절 상태가 활성화되면 디바이스 또는 회선 표시에 대한 BLF 상태 표 시기에 방해 사절 상태가 반영됩니다.
	- **False** -디바이스에서 방해 사절 상태가 활성화되면 디바이스 또는 회선 표시에 대한 BLF 상태 표 시기에 실제 디바이스 상태가 반영 됩니다.

다음에 수행할 작업 다음 절차 중 하나를 수행합니다. 일반 전화 프로파일에 방해 사절 구성, 4 페이지 전화기에 방해 사절 설정 적용, 4 페이지

### 일반 전화 프로파일에 방해 사절 구성

일반 전화 프로파일을 사용하여 방해 사절 설정을 구성한 다음 해당 설정을 해당 프로파일을 사용하 는 네트워크의 전화기 그룹에 적용할 수 있습니다.

시작하기 전에

통화 상태 감시(BLF) 상태 구성, 3 페이지

프로시저

단계 **1** Cisco Unified CM 관리에서 디바이스 > 디바이스 설정 > 일반 전화 프로파일을 선택합니다.

단계 **2 DND** 옵션 드롭다운 목록에서 방해 사절 기능을 사용하여 수신 통화를 처리하는 방법을 선택합니다.

- 통화 거부 사용자에게 수신 통화 정보를 표시하지 않습니다. DND 수신 전화 알림(DND Incoming Call Alert) 파라미터를 구성하는 방법에 따라 전화기에서 경고음을 재생하거나 통화의 플래시 알림을 재생합니다.
- 벨소리 꺼짐 이 옵션은 벨소리를 끄지만 디바이스에 수신 통화 정보가 표시되므로 사용자가 전 화를 받을 수 있습니다.
- 참고 휴대폰 및 듀얼 모드 전화기의 경우 통화 거부 옵션만 선택할 수 있습니다.
- 단계 **3** 수신 통화 경고 드롭다운 목록에서 방해 사절이 설정되어 있는 동안 수신 통화의 전화 사용자에게 알 리는 방법을 선택합니다.
	- 비활성화 통화에 대한 경고음과 플래시 알림이 비활성화됩니다. DND 벨소리 꺼짐 옵션을 구 성한 경우에는 수신 통화 정보가 계속 표시됩니다. 그러나 DND 통화 거부 옵션의 경우 통화 경 고가 표시되지 않고 디바이스에 정보가 전송되지 않습니다.
	- 플래시만 전화가 걸려오면 전화기가 깜박입니다.
	- 경고음만 전화가 걸려오면 플래시 알림이 표시됩니다.

단계 **4** 저장을 클릭합니다.

### 전화기에 방해 사절 설정 적용

이 절차는 Cisco Unified IPPhone에 방해 사절 설정을 적용하는 방법에 대해 설명합니다. Cisco Unified CM 관리의 전화기 구성 창을 통해 DND 설정을 적용하거나, 일반 전화 프로파일에 DND 설정을 적용 한 다음 해당 프로파일을 전화기에 적용할 수 있습니다.

시작하기 전에

일반 전화 프로파일을 사용하는 경우에는 일반 전화 프로파일에 방해 사절 구성, 4 페이지를 완료 합니다.

그렇지 않으면, 완료합니다. 통화 상태 감시(BLF) 상태 구성, 3 페이지

프로시저

- 단계 **1** Cisco Unified CM 관리에서 디바이스 > 전화기를 선택합니다.
- 단계 **2** 찾기를 클릭하고 방해 사절을 구성할 전화기를 선택합니다.
- 단계 **3** 일반 전화 프로파일에서 방해 사절 설정을 적용하려면 일반 전화 프로파일 드롭다운 목록에서 방해 사절로 구성된 프로파일을 선택합니다.
- 단계 **4** 전화기에서 방해사절을 활성화하려면 방해 사절 확인란을 선택합니다.
- 단계 **5 DND** 옵션 드롭다운 목록의 다음 옵션 중에서 DND 기능을 사용하여 수신 통화를 처리하는 방법을 지정합니다.
	- 통화 거부 사용자에게 수신 통화 정보를 표시하지 않습니다. 구성에 따라 전화기는 경고음을 재생하거나 플래시 알림을 표시합니다.
	- 벨소리 꺼짐 수신 통화 정보는 사용자가 전화를 받을 수 있지만 벨소리가 꺼지도록 디바이스에 제공됩니다.
	- 일반 프로파일 설정 사용 이 디바이스에 대해 지정된 일반 전화 프로파일에 대한 방해 사절 설 정입니다.
	- SCCP를 실행하는 7940/7960 전화기의 경우 [벨소리 꺼짐] 옵션만 선택할 수 있습니다. 모 바일 디바이스 및 듀얼 모드 전화기의 경우 [통화 거부] 옵션만 선택할 수 있습니다. 모바 일 디바이스 또는 듀얼 모드 전화기에서 [DND 통화 거부]를 활성화하면, 디바이스에 아 무런 통화 정보도 표시되지 않습니다. 참고
- 단계 **6 DND** 수신 통화 알림 드롭다운 목록에서 DND가 켜져 있을 때 전화기에서 수신 통화를 표시하는 방 법을 다음 옵션 중에서 지정합니다.
	- 없음 일반 전화 프로파일의 DND 수신 통화 알림 설정이 이 디바이스에 사용됩니다.
	- 비활성화 DND 벨소리가 꺼지는 경우 신호음과 플래시 알림이 모두 비활성화되지만 수신 통화 정보는 계속 표시됩니다. 통화 거부의 경우 경고음 및 플래시 알림이 비활성화되고 수신 통화 정 보가 디바이스에 전달되지 않습니다.
	- 경고음만 수신 전화의 경우 전화기에서 신호음만 울립니다.
	- 플래시만 수신 전화의 경우 전화기에 플래시 알림이 표시됩니다.

단계 **7** 저장을 클릭합니다.

다음에 수행할 작업 다음 절차 중 하나를 완료합니다. 방해 사절 기능 버튼 구성, 5 페이지 방해 사절 소프트키 구성, 7 페이지

## 방해 사절 기능 버튼 구성

다음 단계에 따라 Cisco Unified IP Phone에 방해 사절 기능 버튼을 추가합니다.

프로시저

| 명령 또는 동작                             | 목적                                   |  |
|--------------------------------------|--------------------------------------|--|
| 단계1 방해 사절에 대한 전화기 버튼 템플릿 구성,<br>6페이지 | 방해 사절 버튼이 포함된 전화기 버튼 템플릿<br>'을 만듭니다. |  |
| 단계2 버튼 템플릿을 전화기와 연결                  | 방해 사절 버튼 템플릿을 전화기에 연결합니<br>다.        |  |

#### 방해 사절에 대한 전화기 버튼 템플릿 구성

이 절차에 따라 방해 사절 버튼을 포함하는 전화기 버튼 템플릿을 구성합니다.

프로시저

- 단계 **1** Cisco Unified CM 관리에서 다음 메뉴를 선택합니다.디바이스 > 디바이스 설정 > 전화기 버튼 템플릿.
- 단계 **2** [ 찾기**]** 를 클릭하여 지원 되는 전화기 템플릿 목록을 표시합니다.
- 단계 **3** 새 전화기 버튼 템플릿을 생성하려면 다음 단계를 수행합니다. 그렇지 않으면 다음 단계로 진행합니 다.
	- a) 전화기의 모델에 대한 기본 템플릿을 선택하고 복사를 클릭합니다.
	- b) 전화기 버튼 템플릿 정보 필드에 템플릿의 새 이름을 입력합니다.
	- c) 저장을 클릭합니다.
- 단계 **4** 기존 템플릿에 전화기 버튼을 추가하려는 경우 다음 단계를 수행합니다.
	- a) 찾기를 클릭하고 검색 기준을 입력합니다.
	- b) 기존 템플릿을 선택합니다.
- 단계 **5** 회선 드롭다운 목록에서 템플릿에 추가하려는 기능을 선택합니다.
- 단계 **6** 저장을 클릭합니다.

단계 **7** 다음 작업 중 하나를 수행합니다.

- 이미 디바이스와 연결되어 있는 템플릿을 수정한 경우 구성 적용을 클릭하여 디바이스를 다시 시작합니다.
- 새 소프트키 템플릿을 생성한 경우 템플릿을 디바이스에 연결하고 다시 시작합니다.

### 버튼 템플릿을 전화기와 연결

시작하기 전에

방해 사절에 대한 전화기 버튼 템플릿 구성, 6 페이지

프로시저

- 단계 **1** Cisco Unified CM 관리에서 다음 메뉴를 선택합니다.디바이스 > 전화기
- 단계 **2** 찾기를 클릭하여 구성된 전화기 목록을 표시합니다.
- 단계 **3** 전화기 버튼 템플릿을 추가할 전화기를 선택합니다.
- 단계 **4** 전화기 버튼 템플릿 드롭다운 목록에서 새 기능 버튼을 포함하는 새 전화기 버튼 템플릿을 선택합니 다.
- 단계 **5** 저장을 클릭합니다. 전화기 설정을 업데이트하려면 재설정을 누르라는 메시지가 포함된 대화 상자가 표시됩니다.

## 방해 사절 소프트키 구성

(선택 사항) 전화기에서 소프트키를 사용하는 경우 다음 작업 흐름의 작업을 수행하여 전화기에 방해 사절 소프트키를 추가합니다.

프로시저

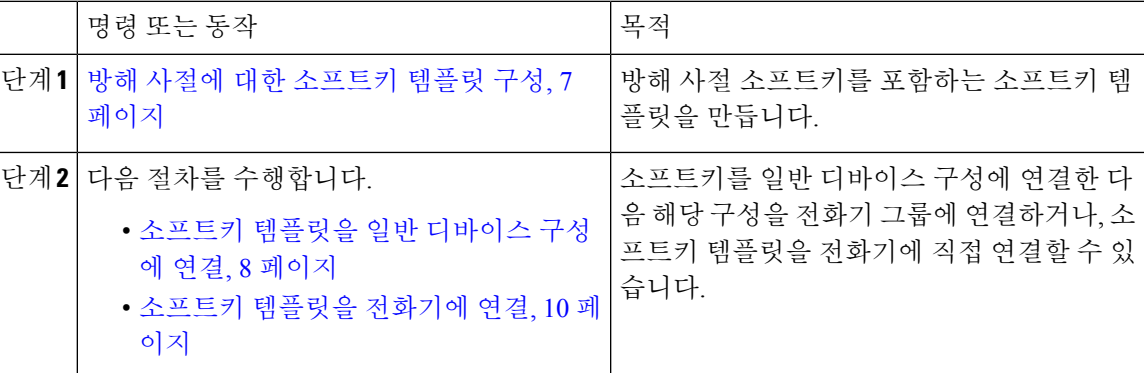

방해 사절에 대한 소프트키 템플릿 구성

이 단계를 수행하여 방해 사절 소프트키를 포함하는 소프트키 템플릿을 구성합니다.

프로시저

- 단계 **1** Cisco Unified CM 관리에서 다음 메뉴를 선택합니다.디바이스 > 디바이스 설정 > 소프트키 템플릿.
- 단계 **2** 새 소프트키 템플릿을 생성하려면 다음 단계를 수행합니다. 그렇지 않으면 다음 단계로 진행합니다.
	- a) 새로 추가를 클릭합니다.
	- b) 기본 템플릿을 선택하고 복사를 클릭합니다.
	- c) 소프트키 템플릿 이름 필드에 템플릿의 새 이름을 입력합니다.
	- d) 저장을 클릭합니다.
- 단계 **3** 다음 단계를 수행하여 기존 템플릿에 소프트키를 추가합니다.
	- a) 찾기를 클릭하고 검색 기준을 입력합니다.
	- b) 필요한 기존 템플릿을 선택합니다.
- 단계 **4** 이 소프트키 템플릿을 표준 소프트키 템플릿으로 지정하려면 기본 소프트키 템플릿 확인란을 선택 합니다.
	- 소프트키 템플릿을 기본 소프트키 템플릿으로 지정하는 경우 먼저 기본값 지정을 제거하 지 않는 한 이 소프트키 템플릿을 삭제할 수 없습니다. 참고
- 단계 **5** 오른쪽 상단의 관련 링크 드롭다운 목록에서 소프트키 레이아웃 설정을 선택하고 이동을 클릭합니 다.
- 단계 **6** 구성할 통화 상태 선택 드롭다운 목록에서 소프트키가 표시할 통화 상태를 선택합니다.
- 단계 **7** 선택되지 않은 소프트키 목록에서 소프트키를 선택하고 오른쪽 화살표를 클릭하여 소프트키를 선택 한 소프트키 목록으로 이동합니다. 위쪽 및 아래쪽 화살표를 사용하여 새 소프트키의 위치를 변경합 니다.
- 단계 **8** 이전 단계를 반복하여 추가 통화 상태로 소프트키를 표시합니다.
- 단계 **9** 저장을 클릭합니다.
- 단계 **10** 다음 작업 중 하나를 수행합니다.
	- 이미 디바이스와 연결되어 있는 템플릿을 수정한 경우 구성 적용을 클릭하여 디바이스를 다시 시작합니다.
	- 새 소프트키 템플릿을 생성한 경우 템플릿을 디바이스에 연결하고 다시 시작합니다. 자세한 내 용은 소프트키 템플릿을 일반 디바이스 구성에 추가 및 소프트키 템플릿을 전화기와 연결 섹션 을 참조하십시오.

다음에 수행할 작업

다음 절차 중 하나를 수행하여 소프트키 템플릿을 전화기에 추가합니다.

소프트키 템플릿을 일반 디바이스 구성에 연결, 8 페이지

소프트키 템플릿을 전화기에 연결, 10 페이지

#### 소프트키 템플릿을 일반 디바이스 구성에 연결

DND(방해 사절) 소프트키 소프트 템플릿을 일반 디바이스 설정에 연결하면 해당 공통 디바이스 설 정을 사용하는 Cisco Unified IP Phone 그룹에 DND 소프트키를 추가할 수 있습니다.

시작하기 전에

방해 사절에 대한 소프트키 템플릿 구성, 7 페이지

프로시저

| 명령 또는 동작                                                             | 목적                                             |
|----------------------------------------------------------------------|------------------------------------------------|
| 단계1   소프트키 템플릿을 일반 디바이스 구성에 추   DND 소프트키 템플릿을 일반 디바이스 설정<br>가, 9 페이지 | 에 연결                                           |
| 단계2 일반 디바이스 구성을 전화기에 연결, 9 페<br>이지                                   | 일반 디바이스 설정을 전화기에 연결하여<br>DND 소프트키를 전화기에 추가합니다. |

소프트키 템플릿을 일반 디바이스 구성에 추가

프로시저

- 단계 **1** Cisco Unified CM 관리에서 다음 메뉴를 선택합니다.디바이스 > 디바이스 설정 > 일반 디바이스 구성
- 단계 **2** 다음 단계를 수행하여 새 일반 디바이스 구성을 생성 하 고 소프트키 템플릿을 해당 구성에 연결합니 다. 그렇지 않으면 다음 단계를 진행합니다.
	- a) 새로 추가를 클릭합니다.
	- b) 이름 필드에 일반 디바이스 구성의 이름을 입력합니다.
	- c) 저장을 클릭합니다.
- 단계 **3** 기존 일반 디바이스 구성에 소프트키 템플릿을 추가하려면 다음 절차를 수행합니다.
	- a) 찾기를 클릭하고 검색 기준을 입력합니다.
	- b) 기존 일반 디바이스 구성을 클릭합니다.
- 단계 **4** 소프트키 템플릿 필드의 드롭다운 목록에서 사용하려는 소프트키가 포함된 소프트키 템플릿을 선택 합니다.
- 단계 **5** 저장을 클릭합니다.
- 단계 **6** 다음 작업 중 하나를 수행합니다.
	- 이미 디바이스와 연결되어 있는 일반 디바이스 구성을 수정한 경우 구성 적용을 클릭하여 디바 이스를 다시 시작합니다.
	- 새 일반 디바이스 구성을 만든 경우 구성을 디바이스와 연결한 다음 다시 시작합니다.

일반 디바이스 구성을 전화기에 연결

시작하기 전에

소프트키 템플릿을 일반 디바이스 구성에 연결, 8 페이지

프로시저

단계 **1** Cisco Unified CM 관리에서 다음 메뉴를 선택합니다.디바이스 > 전화기

**DND(Do Not Disturb)**

- 단계 **2** 찾기를 클릭하고 전화기 디바이스를 선택하여 소프트키 템플릿을 추가합니다.
- 단계 **3** 일반 디바이스 구성 드롭다운 목록에서 새 소프트키 템플릿이 포함된 일반 디바이스 구성을 선택합 니다.
- 단계 **4** 저장을 클릭합니다.
- 단계 **5** 재설정 을 클릭하여 전화기 설정을 업데이트합니다.

#### 소프트키 템플릿을 전화기에 연결

방해 사절 소프트키를 사용하여 소프트키 템플릿을 구성하고 해당 소프트키 템플릿을 전화기에 연 결 하려는 경우 이 절차를 수행합니다.

시작하기 전에

방해 사절에 대한 소프트키 템플릿 구성, 7 페이지

프로시저

- 단계 **1** Cisco Unified CM 관리에서 다음 메뉴를 선택합니다.디바이스 > 전화기
- 단계 **2** 찾기를 클릭하고 전화기를 선택하여 소프트키 템플릿을 추가합니다.
- 단계 **3** 소프트키 템플릿 드롭다운 목록에서 새 소프트키가 포함된 템플릿을 선택합니다.
- 단계 **4** 저장을 클릭합니다.
- 단계 **5** 재설정을 눌러 전화기 설정을 업데이트합니다.

# 방해 사절 상호 작용 및 제한 사항

이 섹션에는 방해사절 상호 작용 및 제한 사항에 관한 내용이 있습니다.

상호 작용

다음 표에서는 DND(방해 사절) 기능을 사용한 기능 상호 작용에 대해 설명합니다. 별도로 언급하지 않는 한 상호 작용은 DND 벨소리 꺼짐 및 DND 통화 거부 옵션 모두에 적용됩니다.

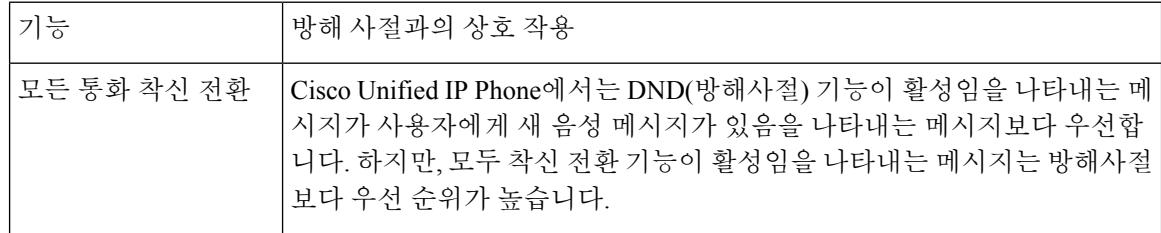

 $\mathbf{l}$ 

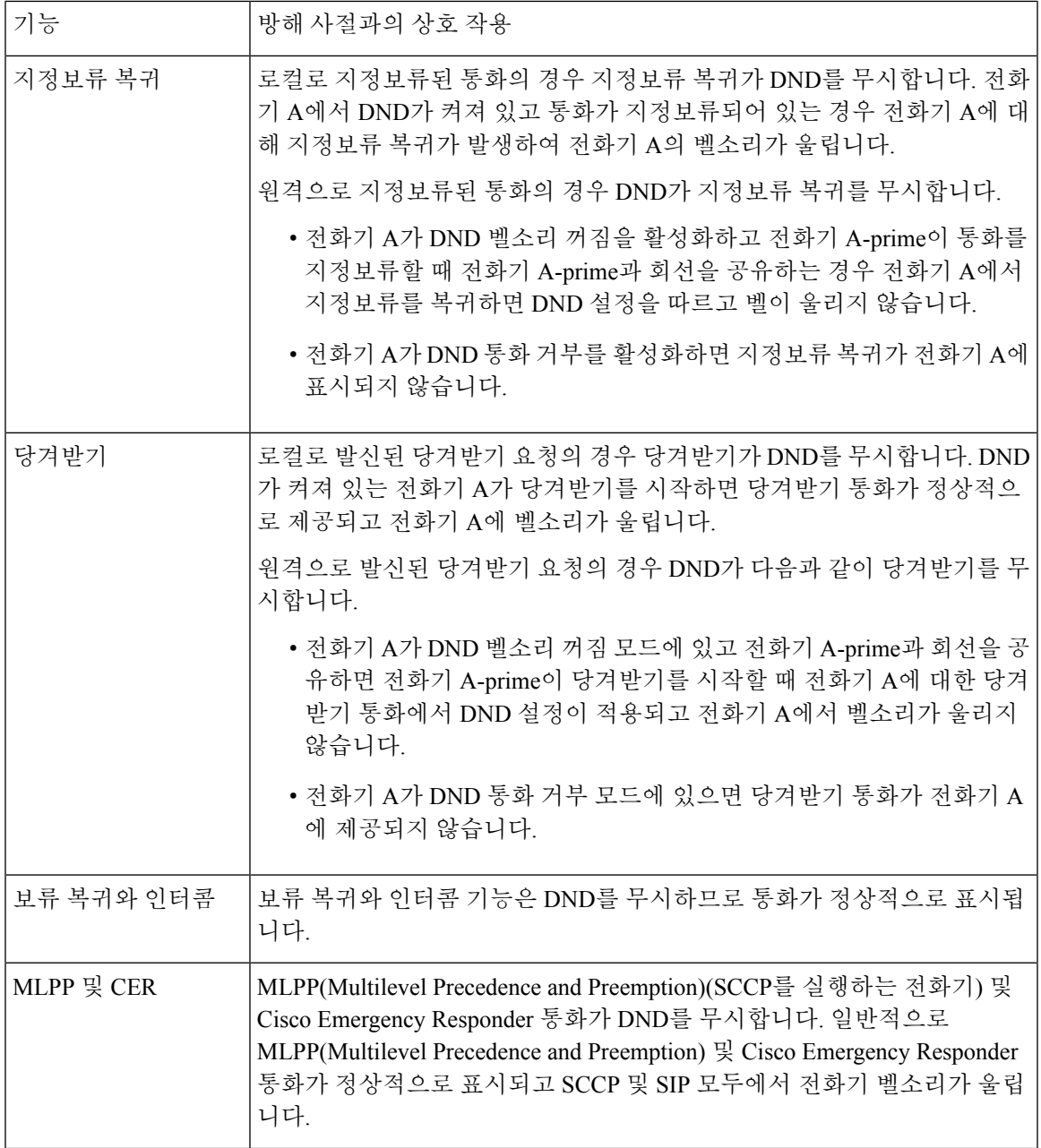

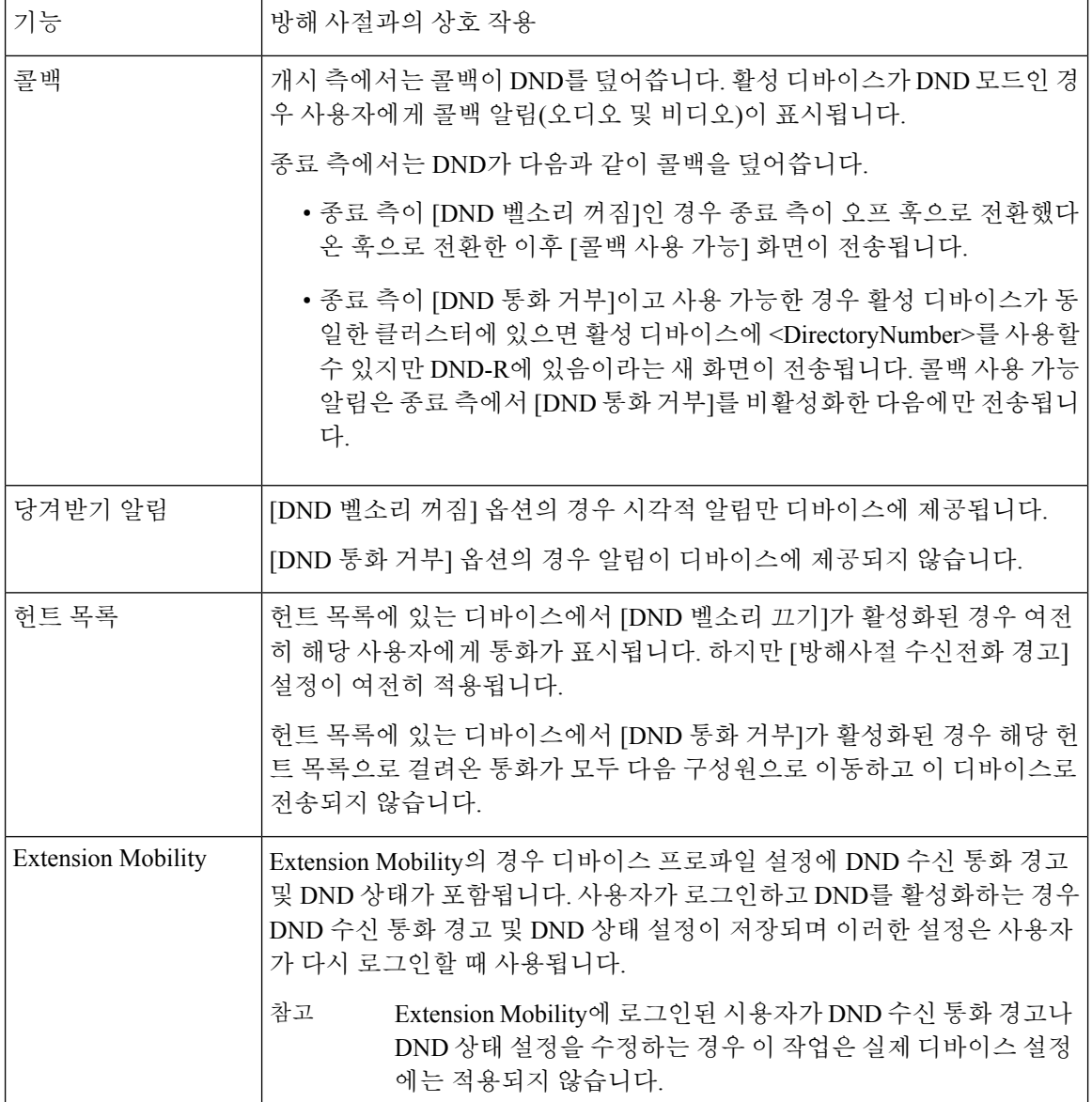

## 제한 사항

사용하는 전화기 또는 디바이스 유형에 따라, DND 사용에 몇 가지 제한 사항이 적용됩니다.

• SCCP를 실행하는 다음 전화기 모델과 디바이스는 DND 벨소리 꺼짐만 지원합니다.

- Cisco Unified IP Phone 7940
- Cisco Unified IP Phone 7960
- Cisco IP Communicator

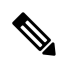

SIP를 실행하는 Cisco Unified IP Phones 7940 및 7960은 자체 구현된 방해사 절 기능을 사용하며, 이 기능은 이전 버전과 호환됩니다. 참고

- 다음 전화기 모델과 디바이스는 DND 통화 거부 옵션만 지원합니다.
	- 모바일 디바이스(듀얼 모드)
	- 원격 대상 프로파일
	- Cisco Unified Mobile Communicator

# 방해 사절 문제 해결

이 섹션에서는 Cisco Unified IP Phone(SCCP 및 SIP)에 대한 문제 해결 정보를 제공합니다. SIP 전화기의 경우 문제 해결을 위해 다음 정보를 사용하십시오.

- debugs: sip-dnd, sip-messages, dnd-settings
- show: config, dnd-settings
- 스니퍼 추적

SCCP 전화기의 경우 문제 해결을 위해 다음 정보를 사용하십시오.

- debug: jvm all info
- 스니퍼 추적

오류 문제 해결

다음 표에서는 방해 사절을 사용하여 오류 문제를 해결하는 방법을 설명합니다.

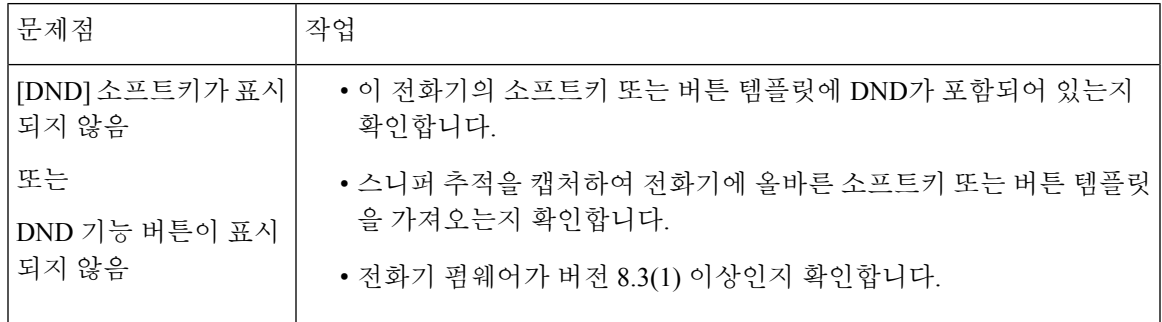

 $\mathbf I$ 

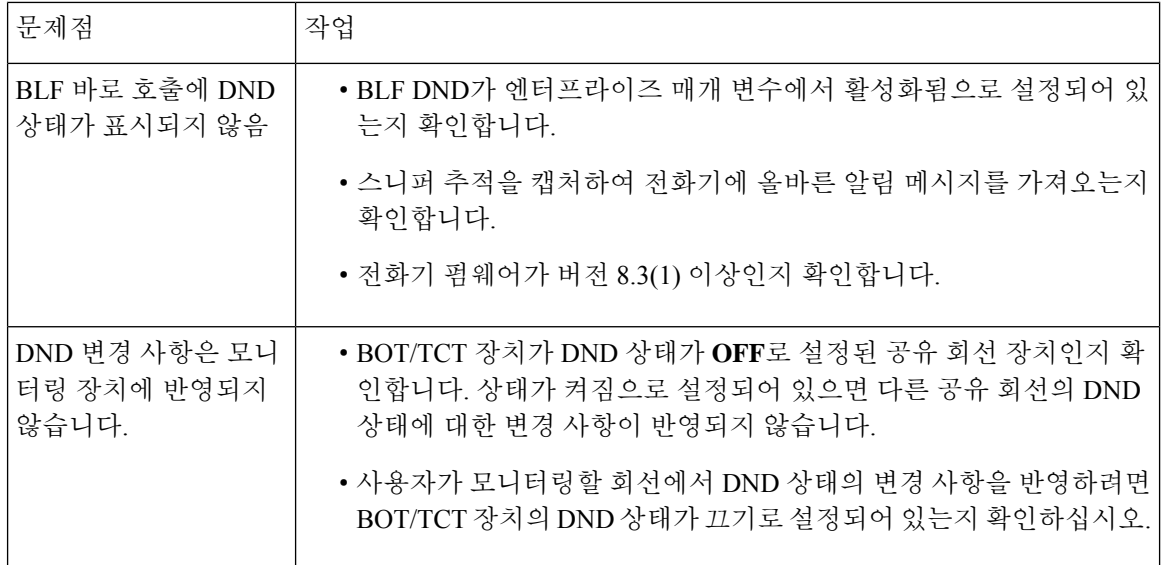

٠

번역에 관하여

Cisco는 일부 지역에서 본 콘텐츠의 현지 언어 번역을 제공할 수 있습니다. 이러한 번역은 정보 제 공의 목적으로만 제공되며, 불일치가 있는 경우 본 콘텐츠의 영어 버전이 우선합니다.